# Administration guide

# **PRISMAdirect**

Theme editor

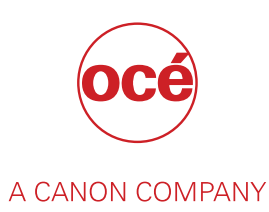

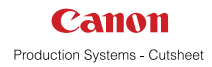

# Copyright

### © 2016, Océ

All rights reserved. No part of this work may be reproduced, copied, adapted, or transmitted in any form or by any means without written permission from Océ.

Océ makes no representation or warranties with respect to the contents hereof and specifically disclaims any implied warranties of merchantability or fitness for any particular purpose.

Furthermore, Océ reserves the right to revise this publication and to make changes from time to time in the content hereof without obligation to notify any person of such revision or changes.

# **Trademarks**

"Océ" and "PRISMA" are trademarks or registered trademarks of Océ.

Adobe®, Acrobat®, Reader® and Distiller® are registered trademarks of Adobe® Systems Incorporated.

Portions copyright © 2011 Enfocus BVBA; all rights reserved.

PostScript<sup>®</sup> 3<sup>™</sup> is a registered trademark of Adobe<sup>®</sup> Systems Incorporated.

Microsoft®, Windows® , Windows NT®, Windows 98®, Windows 2000®, Windows XP®, Windows Server 2003<sup>®</sup> are either registered trademarks or trademarks of Microsoft<sup>®</sup> Corporation in the United States and/or other countries.

Xerox®, DigiPath®, DocuSP® and DocuTech® are registered trademarks of the Xerox® Corporation in the U.S. and/or other countries.

Fiery®, Command WorkStation® and EFI® are registered trademarks of Electronics for Imaging  $(EFI<sup>®</sup>)$ , Inc.

SAP® Crystal Reports® is the trademark or registered trademark of SAP SE in Germany and in several other countries.

Products in this publication are referred to by their general trade names. In most, if not all cases, these designations are claimed as trademarks or registered trademarks of their respective companies.

# Software version

This documentation describes the functionality of PRISMAdirect v1.3.0.

# **Contents**

### **Chapter 1**

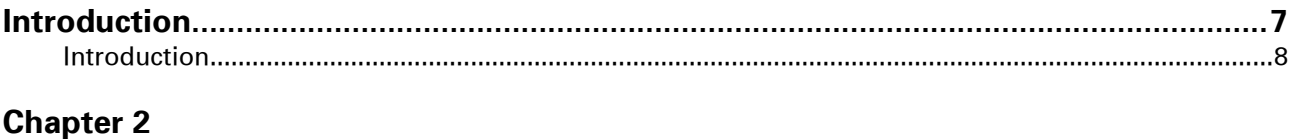

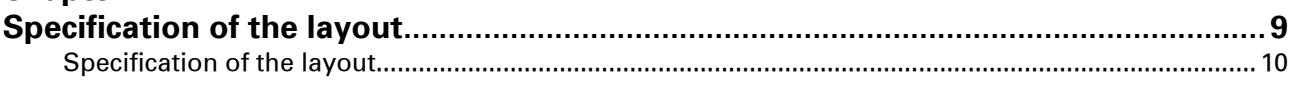

### **Chapter 3**

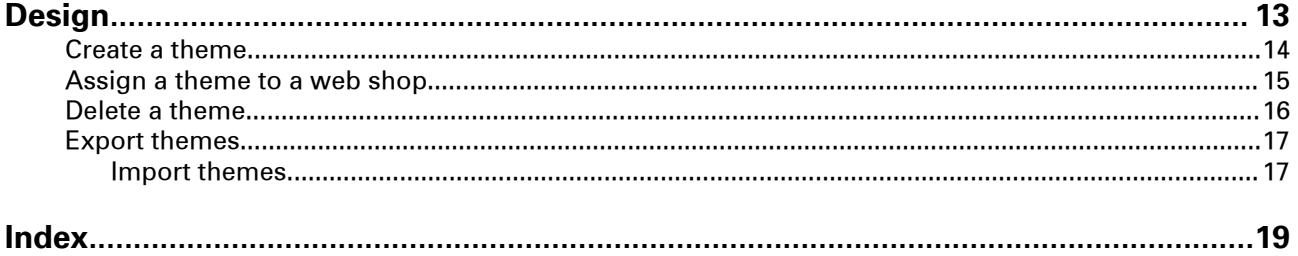

**Contents**

# <span id="page-6-0"></span>Chapter 1 Introduction

### <span id="page-7-0"></span>**Introduction**

You can create and configure web shops in the workspace [Web shop editor]. You can create themes for the web shops in the workspace [Theme editor]. You can assign a theme to a web shop in the workspace [Configuration].

# <span id="page-8-0"></span>Chapter 2

Specification of the layout

### <span id="page-9-0"></span>**Specification of the layout**

#### **Introduction**

You can create themes for your web shops. Each theme consists of a layout, a skin and a number of widgets. This topic describes the specification of the layout.

#### **Area of the web shop**

The area of the web shop can consist of a left and right area, center area, and a header and footer. The entire area is split in 12 columns using the bootstrap grid system which is part of CSS. For more information, see http://getbootstrap.com/css/#grid.

Bootstrap allows scaling for mobile devices. Bootstrap includes a responsive, mobile first fluid grid system that appropriately scales up to 12 columns as the device or viewport size increases. For more information, see http://getbootstrap.com/css/#grid-example-basic.

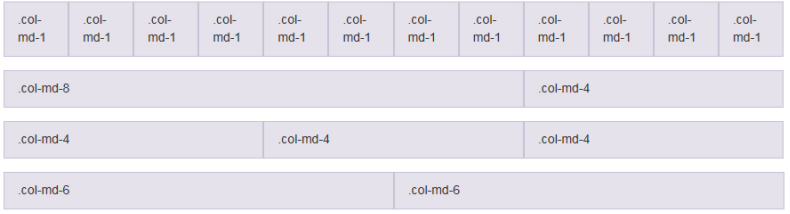

#### **Correct display of content**

Left-click content in the area to open the configuration box. The available configuration items depend on the selected content. The configuration box also contains the option [Custom CSS settings]. You can configure the [Custom CSS settings] when content is not displayed correctly. When you edit the [Custom CSS settings], you configure the style sheet directly. When you change a setting in the configuration box, the concerning setting in the style sheet receives this value.

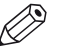

#### **NOTE**

You have to test your web shop for the expected display resolutions of your customers.

#### **Logo image in the header**

The logo image is displayed in the header with a default width of 4 columns.

#### **Large and medium devices**

Large devices: large desktops, 1200 pixels and up.

Medium devices: desktops, 992 pixels and up.

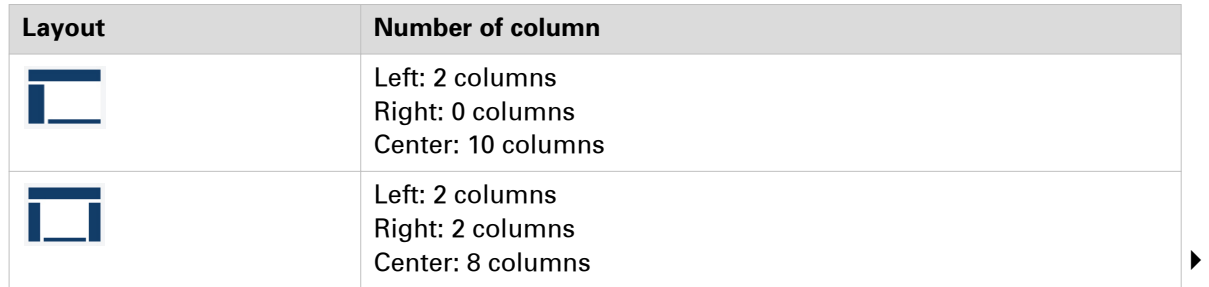

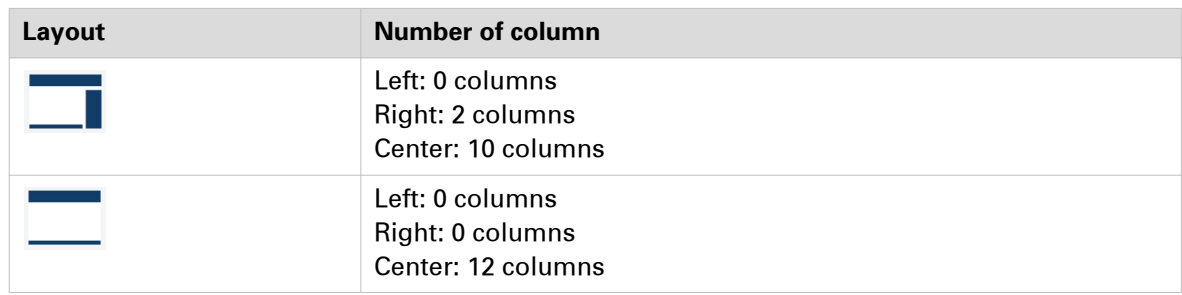

### **Small devices**

Small devices: tablets, 768 pixels and up

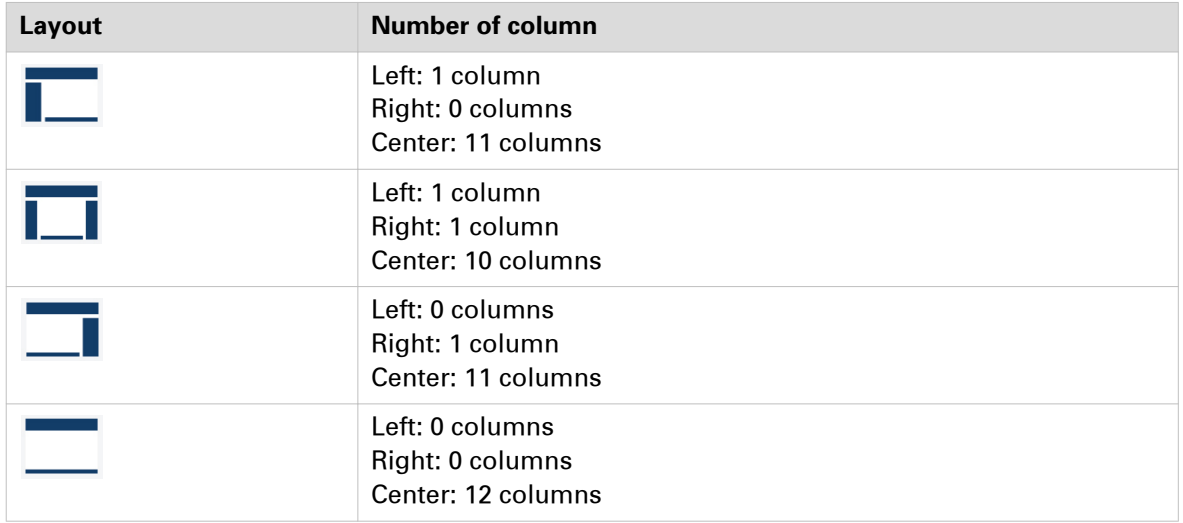

#### **Extra small devices**

Extra small devices: phones, less than 768 pixels

- A fixed layout.
- The height of the header is 48 pixels.
- The height of the footer is 48 pixels.
- No left and right columns.
- The width of the center area depends on the device. For example, the width is:
	- 375 pixels on an Apple iPhone 6
	- 412 pixels on a Motorola Nexus 6

# <span id="page-12-0"></span>Chapter 3 Design

### <span id="page-13-0"></span>**Create a theme**

### **Introduction**

You can create themes for your web shops. Each theme consists of a layout, a skin and a number of widgets.

### **Procedure**

- 1. Click the plus icon to add a theme.
- 2. Type a name for the theme. You can use the characters: 'a z', 'A Z', '0 9', '\_' . Spaces are not allowed. The name must be unique. You can change the name of the theme afterwards.
- 3. Choose your layout. See *[Specification of the layout](#page-9-0)* on page 10
- 4. Choose your skin.

You can configure the font and the colors of the skin when the [Appearance & content] option is selected.

- Option [Column width in Web Submission]: [Web Submission]displays a list of orders. Use this option to define the width of each column in this list.
- 5. Use the available widgets.
	- You can drag and drop the widgets into the layout of the web shop. You can drag the widgets to the desired positions. You have to use the mandatory widgets, else you cannot save the theme. The mandatory widgets are colored red.

Click the delete icon of the widget to delete the widget from the layout of the web shop. The icon appears when you hover the mouse pointer over a widget. The widget becomes available in section [Available widgets].

- Each widget can contain several elements. Each element appears as a dashed line when you hover the mouse pointer over the widget.
- You can configure each element or widget. Left-click an element or widget to open the configuration box. The available configuration items depend on the selected element or widget. The configuration box also contains the option [Custom CSS settings]. You can edit the [Custom CSS settings] to configure the style sheet directly. When you change a setting in the configuration box, the corresponding setting in the style sheet receives this value.
- 6. Click [Preview].

A browser windows opens displaying the theme of the web shop.

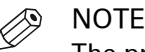

The preview uses fake products in the web shop and promotion box.

7. Click [Save].

You have to use the mandatory widgets, else you cannot save the theme.

### <span id="page-14-0"></span>**Assign a theme to a web shop**

### **Introduction**

You can create and configure web shops in the workspace [Web shop editor]. You can create themes for the web shops in the workspace [Theme editor]. You can assign a theme to a web shop in the workspace [Configuration].

### **Procedure**

- 1. Go to workspace [Configuration].
- 2. Click [Web shop settings] <web shop> [Layout settings].
- 3. Option [Theme:] Assign a theme to the web shop.

### <span id="page-15-0"></span>**Delete a theme**

### **Procedure**

1. Click the delete icon of the theme. The icon appears when you hover the mouse pointer over a theme.

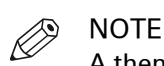

A theme that is assigned to a web shop cannot be deleted. The default theme cannot be deleted.

2. The theme is deleted permanently when you confirm that you want to delete the theme.

### <span id="page-16-0"></span>**Export themes**

### **Introduction**

The exported themes are stored in a zip file. The zip file is stored in the [Downloads] folder of your computer.

### **Procedure**

- 1. You can export the themes.
	- Click [Export themes] [Export themes] to export all themes.
	- Click [Export themes] [Export current theme] to export the currently selected theme. You cannot export the default theme.

The exported themes are stored in a zip file. The zip file is stored in the [Downloads] folder of your computer.

### **Import themes**

### **Procedure**

- 1. You can import the themes. Click [Import themes].
- 2. Browse to the folder where the zip file is located. The exported themes are stored in a zip file. The zip file is stored in the [Downloads] folder of your computer.
- 3. Click [Open].
	- The themes are being uploaded to the server and they become available in the [Theme editor].
- 4. Refresh the web page when the themes are not visible after import.

**Import themes**

#### Index

## <span id="page-18-0"></span>Index

### $\overline{\mathsf{A}}$

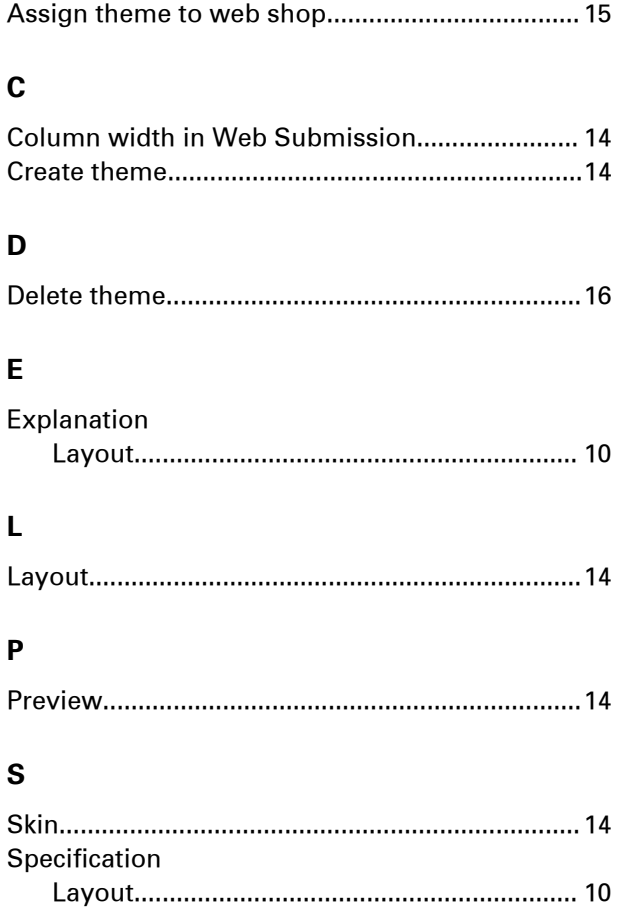

### $\mathbf T$

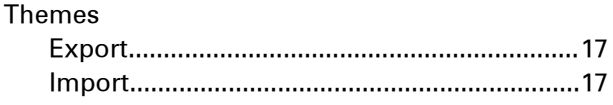

### W

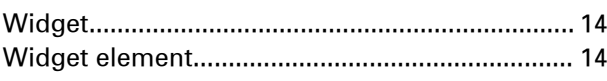

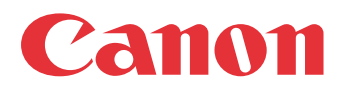

Canon Inc. www.canon.com

Canon U.S.A., Inc. www.usa.canon.com

Canon Canada Inc. www.canon.ca

Canon Europa Inc. www.canon-europe.com

Canon Latin America Inc. www.cla.canon.com

Canon Australia PTY. Ltd www.canon.com.au

Canon China Co., Ltd www.canon.com.cn

Canon Singapore PTE. Ltd www.canon.com.sg

Canon Hongkong Co., Ltd www.canon.com.hk